Las prácticas de la asignatura se realizarán en grupos de unos 20 alumnos en el aula A12 en los siguientes horarios:

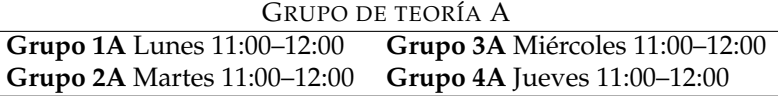

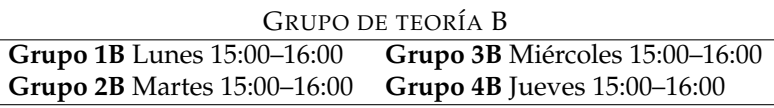

Para la asignación de los grupos de prácticas se hará uso de la aplicación web:

## **[http://www.ugr.es/local/geoptica/gpp/](http://www.ugr.es/~geoptica/gpp/)**

Cada alumno será responsable de introducir sus preferencias para cada uno de los grupos de prácticas según los siguientes códigos:

1. Elegido

so

- 2. Va bien pero prefiero otro
- 3. No coincide con nada pero viene mal
- 6. Coincide con practicas de otro curso ´

5. Coincide con teoría de este curso

- 7. Coincide con prácticas de este curso
- 4. Coincide con clases de teoría de otro cur-
	- 8. No puedo asistir

Es necesario tener en cuenta que las opciones "4–7 coincide con teoría/prácticas de este/otro curso" puede que tengan que ser justificada. En cualquier caso, la opción "8 No puedo asistir" deberá ser justificada.

## Proceso de asignación de preferencias

- 1. Accede desde un ordenador conectado a internet (si no tienes uno propio o bien no tienes acceso a internet, puedes hacer uso de los ordenadorse de libre acceso de la Facultad de Ciencias) a la dirección web [http://www.ugr.es/local/geoptica/gpp/](http://www.ugr.es/~geoptica/gpp/)
- 2. Identifícate en la aplicación usando tu DNI. Si no puedes acceder, contacta con tu profesor.
- 3. En el cuadro *"Elige una asignatura"* selecciona *"Matem´aticas II Grupo A"* o *"Matem´aticas II - Grupo B"* (según estés matriculado en uno u otro grupo de teoría) y pulsa en el icono de la flecha verde que aparece a la derecha de la lista de selección.
- 4. Para cada uno de los 4 grupos de prácticas tienes que elegir una opción del 1 al 8 de las anteriormente descritas. Es importante tener en cuenta lo siguiente:
	- **Puedes poner la misma opción en más de un grupo.** Por ejemplo, puedes seleccionar la opción 1 "Elegido" en más de un grupo si te van bien porque así te aseguras que vas a tener hueco en alguno de ellos.
	- **Debes poner la opción 1 en al menos un grupo.**
- 5. Despues, introduce tu nombre, primer apellido y segundo apellido, como se indica en la ´ aplicación. Recuerda utilizar mayúsculas para las primeras letras. Indica el grupo de teoría en el que estás matriculado: A (grupo de mañana) o B (grupo de tarde).
- 6. Para finalizar, **pulsa el icono de la flecha verde que hay al lado del texto "Guardar"** para guardar tus preferencias. Por último, pulsa en "Logout". Una vez realizado esto no se podrá acceder de nuevo a la aplicación.

Es importante tener en cuenta que el proceso de selección de preferencias sólo se puede realizarlo una vez, esto es, una vez guardados los datos no se podrá volver acceder al sistema para **cambiarlos**.

El plazo de asignación de preferencias finaliza el próximo miércoles 20 de febrero a las 14:00. Ese mismo día por la tarde se crearán los grupos de prácticas y se colgarán las listas en el tablón de docencia. Aquellos alumnos que no hayan indicado sus preferencias antes de la fecha límite serán asignados por los profesores a uno de los cuatro grupos disponibles, sin posibilidad por parte del alumno de solicitar un cambio.